Como publicar noticias en el Portal de la Biblioteca **(Plone v. 2.1.2[1](#page-0-0) )**

*Paula Sadier 22/11/07*

1) De la página principal de la biblioteca haga clic en el ingreso de usuarios registrados

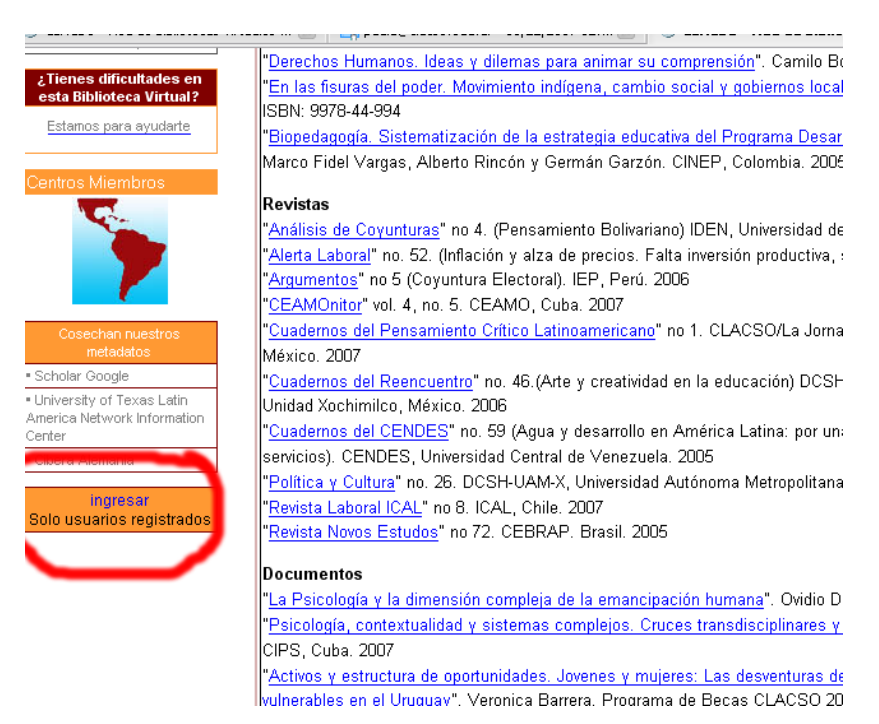

2) Introduzca su usuario/contraseña. En caso de no poder acceder o no disponer de cuenta solicitar a [biblioteca@clacso.edu.ar](mailto:biblioteca@clacso.edu.ar)

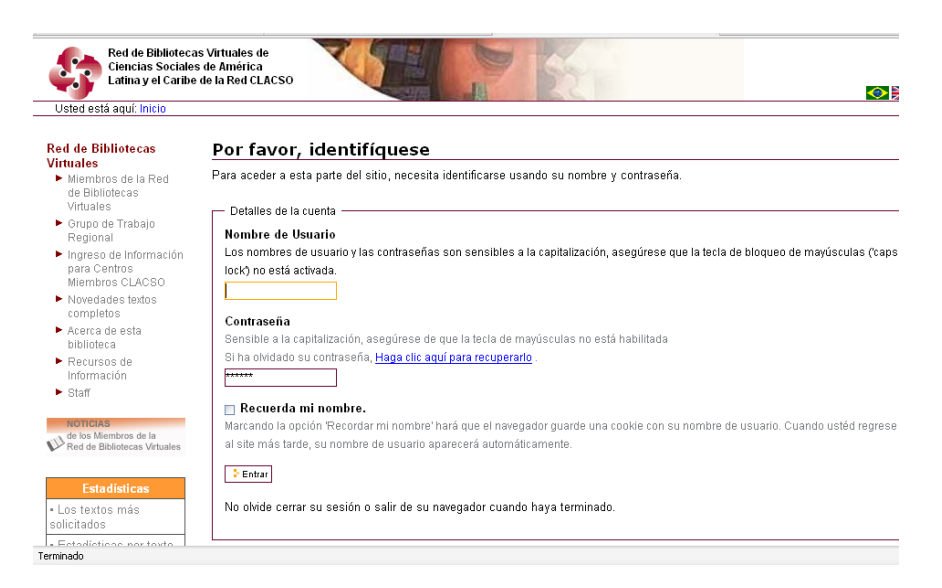

3) Una vez ingresado en el sistema favor de dirigirse a la pestaña que dice

<span id="page-0-0"></span><sup>1</sup> Zope (Zope 2.8.1-final, python 2.3.5, linux2), Python 2.3.5 (#2, Oct 16 2006, 19:19:48) [GCC 3.3.5 (Debian 1:3.3.5-13)], PIL

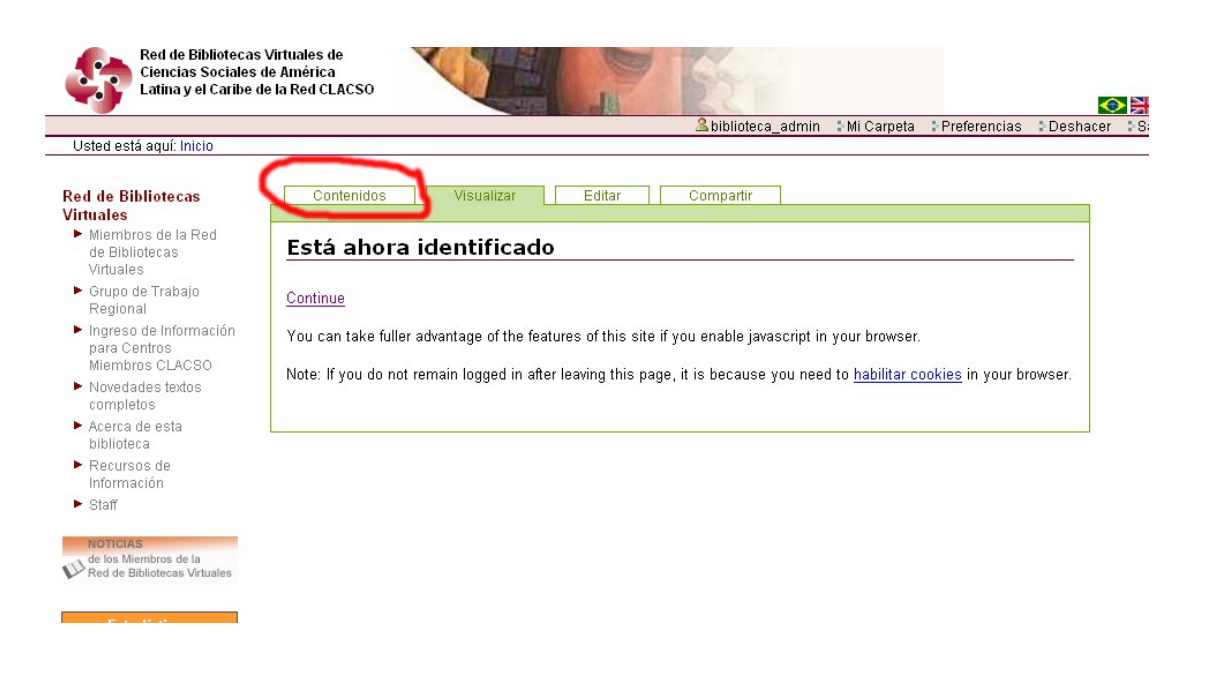

- 4) Se va a presentar un listado con todo el contenido del sitio. Para agregar la noticia, como cualquier otro tipo de contenido, lo que hacemos es buscar la categoria noticia en la selección de "agregar nuevo ítem"
- 5) Una vez seleccionado el ítem noticia hay que hacer clic en el botón que dice "agregar nuevo ítem"

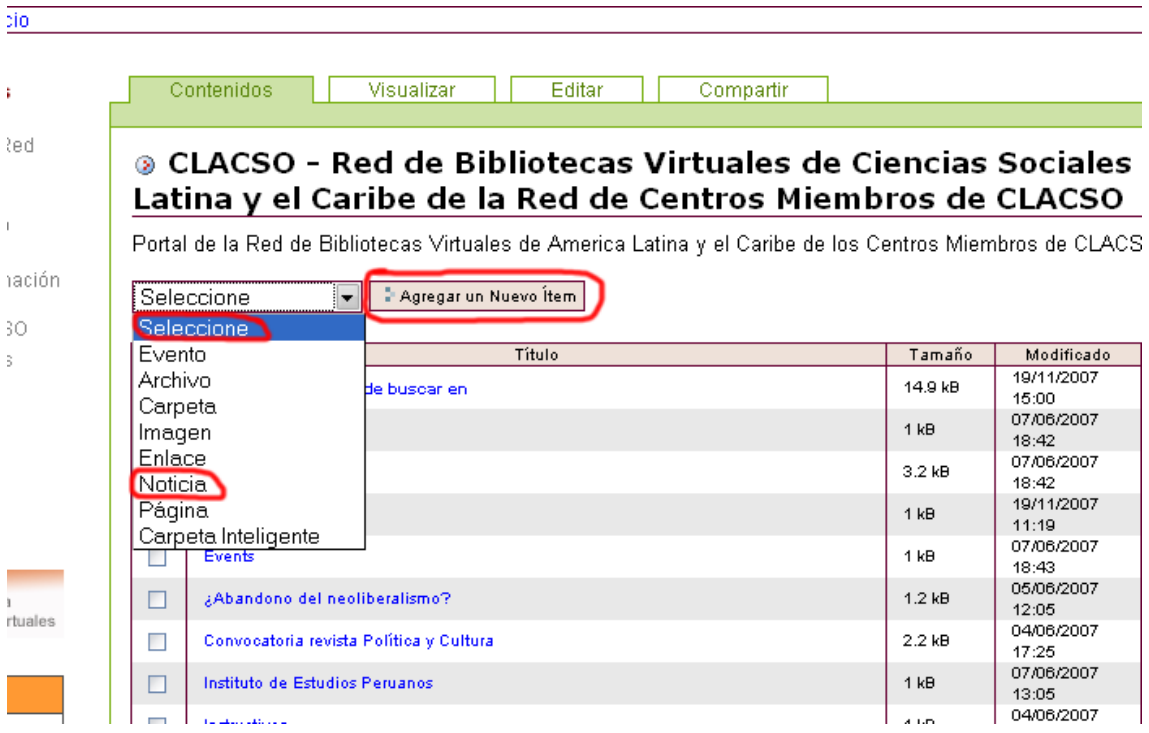

- 6) Esta acción nos va a llevar a un formulario que solicitará la información a ser publicada. Los campos son:
	- a. Título (obligatorio)
		- Este campo es obligatorio y se trata del título de la noticia
	- b. Descripción

Un breve resumen de la noticia, será mostrado en listado de noticias

c. Cuerpo del Texto (obligatorio)

La noticia en sí misma (su texto). Si se dispone de un archivo de extensión **html, rtf, txt, doc, pdf** se puede subir directamente y Plone lo mostrará. Se recomiendo mirar luego ya que Plone lo procesará de manera automática en texto plano y el resultado puede no asemejarse visualmente con lo representado por los programas que abren estos archivos (MS Word, Adobe Acrobat, Bloc de Notas, etc)

d. Imagen

La herramienta da la opción de insertar imágenes que se asocien directamente a la noticia

- e. Título de la Imagen Las imágenes tienen que tener un título que se mostrará en caso de que por algún motivo técnico no se pueda acceder a la imagen
- f. Contenido relacionado En caso de haber contenido dentro que se relacione dentro del Plone de la Biblioteca, este nevagador del sitio permite colocar el enlace
- g. Permitir discusión sobre este ítem Es mejor dejar la opción "por defecto" y que el administrador de Plone se encargue de permitir la inserción de comentarios de las noticias
- 7) Una vez ingresada la información hacemos clic en el botón que se encuentra debajo del formualario que dice guardar

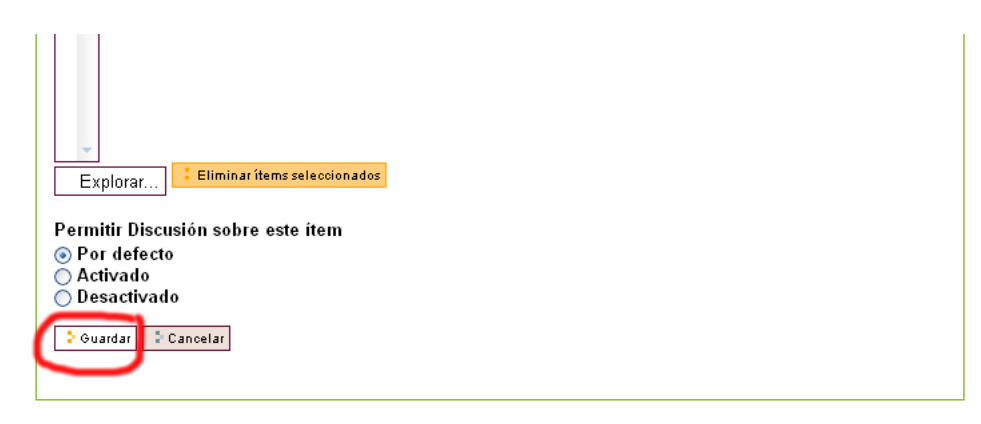

Participan en esta Red los Centros Miembros de Clacso, Grupo de Trabajo y Grupo de Voluntarios .<br>Esta Red de Bibliotecas Virtuales de Ciencias Sociales de América Latina y el Caribe de la Red de Centros Miembros de Classo, quenta con el anoxo

8) En caso de no haber completado alguno de los campos obligatorios, esta acción nos va a devolver a la misma página y nos va a marcar en que campo falta información. En caso de haber cargado con éxito todo la acción "guardar" nos va a llevar a la visualización del ítem recien hecho En el caso de querer hacer cambios simplemente hacemos clic en la pestaña que dice "editar" y volveremos al formulario de edición para los retoques que consideremos necesarios. Recorar **GUARDAR** luego la acción

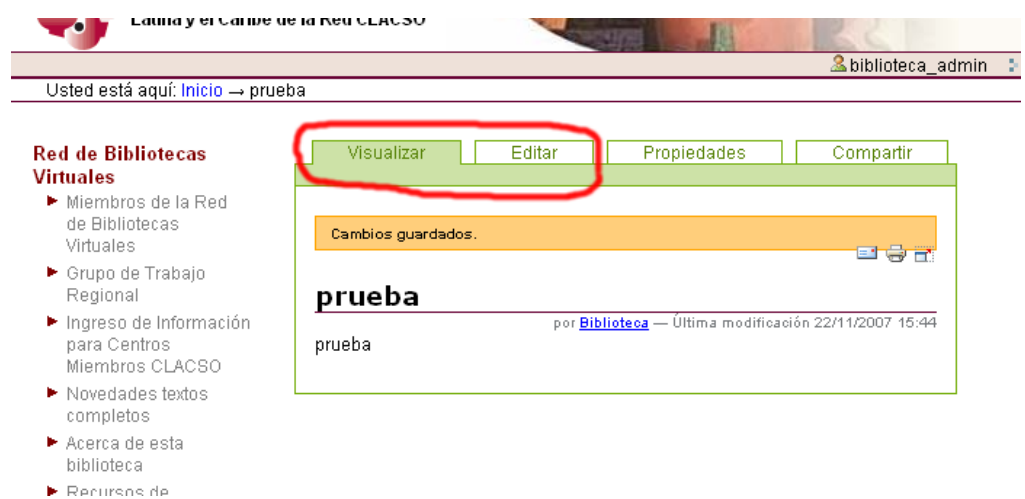

9) Cuando ya nos encontremos satisfechos con la noticia nos dirigimos al inicio del Portal de la Biblioteca. Se puede hacer clic en la barra de nevagación o en el logo de la biblioteca.

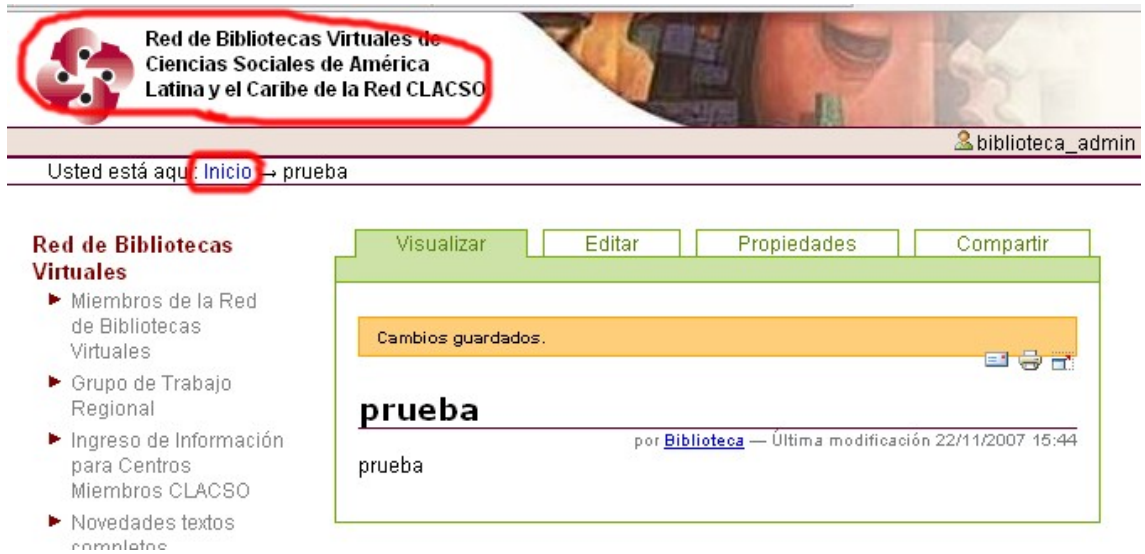

10) Una vez en la página de inicio volvemos a ir a la pestaña de contenidos, al final del listado de contenidos del Portal de la Biblioteca se encontrará la noticia recién producida

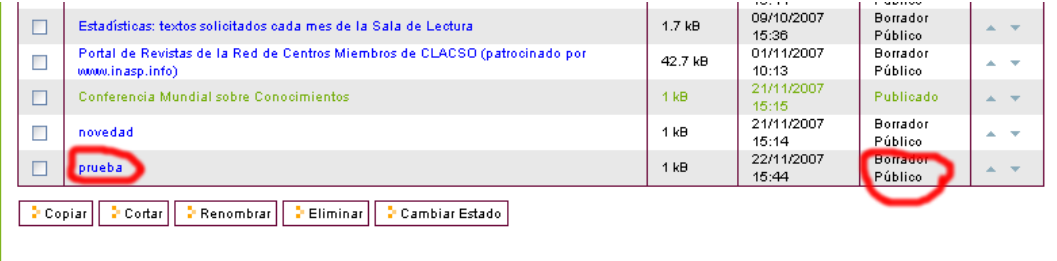

11) Como se observa, la noticia recién producida no se encuentra publicada sino que es un borrador. Para cambiar el estado del ítem lo tildamos y luego hacemos clic en el botón que dice "cambiar estado"

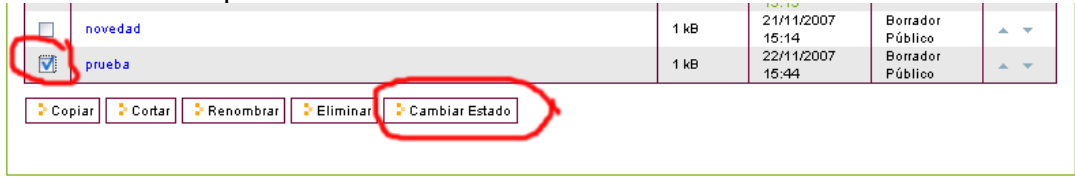

- 12) Hay dos maneras de hacer pública una noticia:
	- a. Por fechas de inicio y expiración
		- Colocamos una fecha de inicio de la noticia, y una fecha en la que el sistema directamente la deje de publicar y luego cambiamos el estado y le ponemos la opción de "publicar", el sistema subirá y bajará la noticia de manera automática y como usuarios nos desentendemos de la gestión de este ítem desde ahora
	- b. Hacer pública en el momento que estamos editando. Si no colocamos fecha de inicio y de finalización y directamente cmabiamos el estado a "publicar", el sistema va a mostrar la noticia a partir de este momento y hasta que el usuario decida volver a entrar y darle la baja, nos vamos a desentender de la gestión del ítem una vez que le demos de baja.

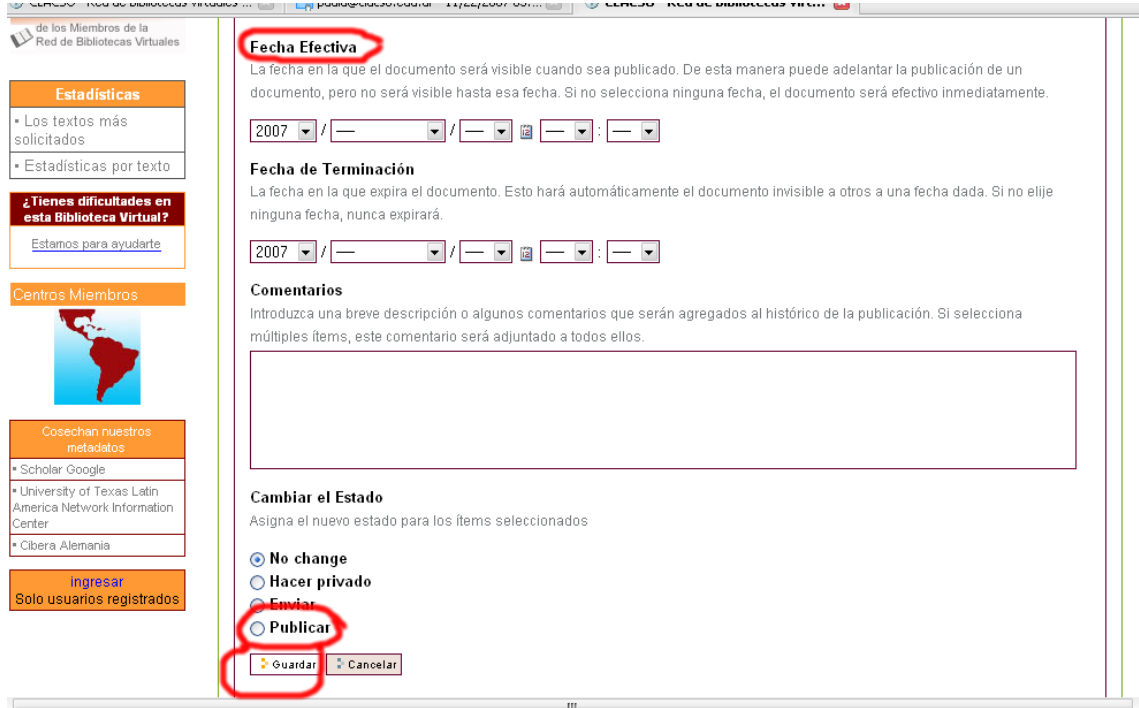

Ya hemos publicado nuestra noticia y solo queda ver los resultado de nuestro trabajo en la sección de Noticias del Portal de la Red de Bibliotecas Virtuales

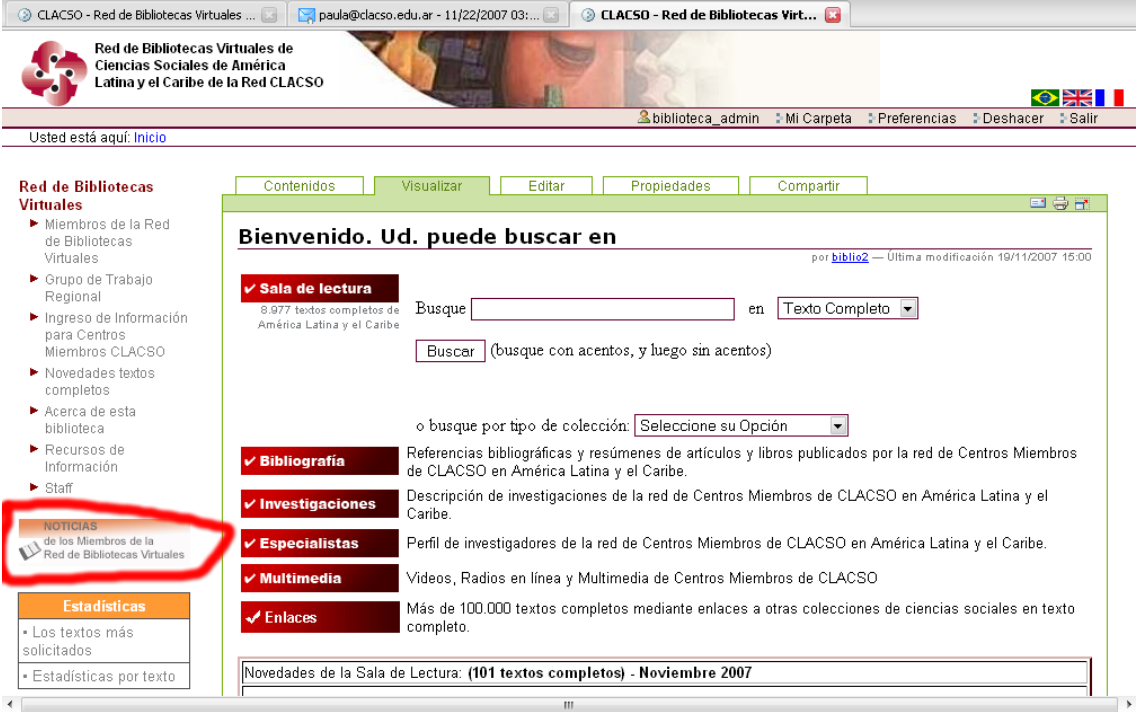